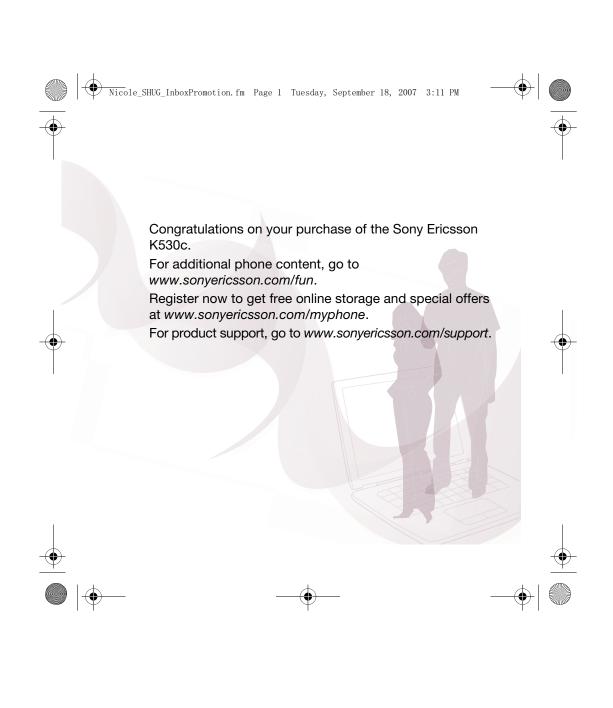

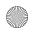

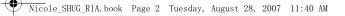

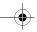

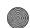

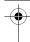

# Accessories - More for your phone

## Bluetooth™ Headset HBH-PV705

A powerful Bluetooth™ headset with compact design.

- Talk time: up to 12 hours
- Standby time: up to 300 hours
- Weight: 14 g

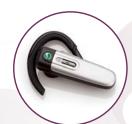

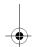

## Bluetooth™ Car Speakerphone HCB-120

A handsfree solution with caller display. For use in the car, office or home.

- Talk time: up to 24 hours Standby time: up to 450 hours

## Desk Stand CDS-65

Your phone's best assistant: connect a USB cable, charger and portable handsfree.

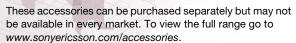

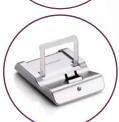

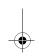

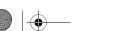

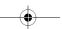

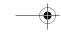

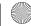

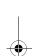

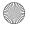

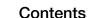

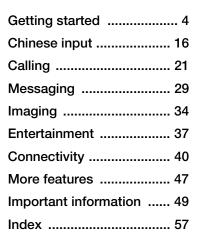

www.sonyericsson.com/support At Sony Ericsson Product Support there is more information and help to get the most out of your product:

User quide with additional information. troubleshooting, tips and tricks, software, settings for Internet and messaging.

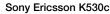

GSM/GPRS 900/1800/1900

This User guide is published by Sony Ericsson Mobile Communications AB or its local affiliated company, without any warranty. Improvements and changes to this User guide necessitated by typographical errors, inaccuracies of current information, or improvements to programs and/or equipment, may be made by Sony Ericsson Mobile Communications AB or its local affiliated company at any time and without notice. Such changes will, however, be incorporated into new editions of this User quide.

All rights reserved.

©Sony Ericsson Mobile Communications AB, 2007 Publication number: EN/LZT 108 9416 R1A

Please note:

Some of the services in this User guide are not supported by all networks. This also applies to the GSM International Emergency Number 112.

Please contact your network operator or service provider if you are in doubt whether you can use a particular service or not.

Please read the Guidelines for safe and efficient use and the Limited warranty chapters before you use your mobile phone.

Your mobile phone has the capability to download, store and forward additional content, e.g. ringtones. The use of such content may be restricted or prohibited by rights of third parties, including but not limited to restriction under applicable copyright laws. You, and not Sony Ericsson, are entirely responsible for additional content that you download to or forward from your mobile phone. Prior to your use of any additional content, please verify that your intended use is properly licensed or is otherwise authorized. Sony Ericsson does not guarantee the

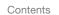

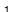

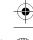

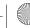

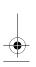

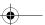

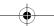

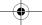

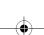

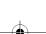

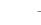

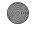

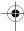

accuracy, integrity or quality of any additional content or any other third party content. Under no circumstances will Sony Ericsson be liable in any way for your improper use of additional content or other third party content.

The liquid identity logo, PlayNow, MusicDJ, PhotoDJ, VideoDJ and TrackID are trademarks or registered trademarks of Sony Ericsson Mobile Communications AB.

Sony, Memory Stick Micro, and M2 are trademarks or registered trademarks of Sony Corporation. Ericsson is a trademark or registered trademark of Telefonaktiebolaget LM Ericsson.

Bluetooth™ is a trademark or registered trademark of Bluetooth SIG Inc.

TrackID™ is powered by Gracenote Mobile MusicID™. Gracenote and Gracenote Mobile MusicID are trademarks of Gracenote, Inc. Real is a trademark or a registered trademark of RealNetworks, Inc. RealPlayer® for Mobile is included under license from RealNetworks, Inc. Copyright 1995-2007, RealNetworks, Inc. All rights reserved.

Adobe™ Photoshop™ Album Starter Edition is a trademark or registered trademark of Adobe Systems Incorporated.

Microsoft and Windows are either registered trademarks or trademarks of Microsoft Corporation in the United States and/or other countries. T9™ Text Input is a trademark or a registered trademark of Tegic Communications. T9™ Text Input is licensed under one or more of the following: U.S. Pat. Nos. 5,818,437, 5,953,541, 5,187,480, 5,945,928, and 6,011,554; Canadian Pat. No. 1,331,057, United Kingdom Pat. No. 2238414B; Hong Kong Standard Pat. No. HK0940329; Republic of Singapore Pat. No. 51383;

Euro.Pat. No. 0 842 463(96927260.8) DE/DK, FI, FR, IT, NL, PT, ES, SE, GB; and additional patents are pending worldwide.

Java and all Java based trademarks and logos are trademarks or registered trademarks of Sun Microsystems, Inc. in the U.S. and other countries. End-user license agreement for Sun™ Java™ J2ME™.

- Restrictions: Software is confidential copyrighted information of Sun and title to all copies is retained by Sun and/or its licensors. Customer shall not modify, decompile, disassemble, decrypt, extract, or otherwise reverse engineer Software. Software may not be leased, assigned, or sublicensed, in whole or in part
- Export Regulations: Software, including technical data, is subject to U.S. export control laws, including the U.S. Export Administration Act and its associated regulations, and may be subject to export or import regulations in other countries. Customer agrees to comply strictly with all such regulations and acknowledges that it has the responsibility to obtain licenses to export, re-export, or import Software. Software may not be downloaded, or otherwise exported or re-exported (i) into, or to a national or resident of, Cuba, Iraq, Iran, North Korea, Libya, Sudan, Syria (as such listing may be revised from time to time) or any country to which the U.S. has embargoed goods; or (ii) to anyone on the U.S. Treasury Department's list of Specially Designated Nations or the U.S. Commerce Department's Table of Denial Orders.

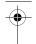

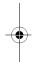

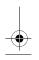

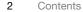

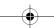

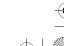

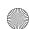

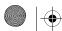

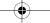

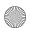

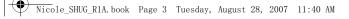

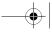

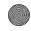

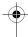

3 Restricted Rights: Use, duplication or disclosure by the United States government is subject to the restrictions as set forth in the Rights in Technical Data and Computer Software Clauses in DFARS 252.227-7013(c) (1) (ii) and FAR 52.227-19(c) (2) as applicable.

Other product and company names mentioned herein may be the trademarks of their respective owners

Any rights not expressly granted herein are

Note: Sony Ericsson advised users to backup their personal data information.

All illustrations are for illustration only and may not accurately depict the actual phone.

## Instruction symbols

The following appear in the User guide:

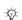

#### Note

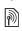

A service or function is networkor subscription-dependent. Contact your network operator for details.

- ➡ See also page...
- Use a selection or navigation key to scroll and select
  - ⇒ 13 Navigation.

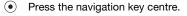

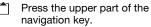

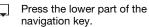

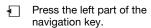

Press the right part of the navigation key.

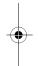

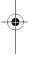

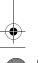

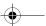

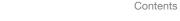

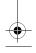

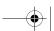

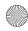

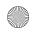

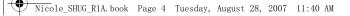

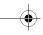

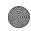

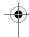

## Getting started

## SIM card and battery

To insert the SIM card

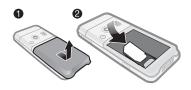

- 1 Remove the battery cover.
- 2 Slide the SIM card into its holder with the golden contacts facing down.

#### To insert the battery

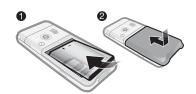

- 1 Insert the battery with the label side up and the connectors facing each other.
- 2 Close and slide the battery cover into place.

## Charge the batter

Your phone battery is partly charged when you buy it.

It may take 30 minutes for the battery icon to appear on the screen.

#### Non-USB Charger (old type)

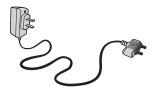

## USB Charger (new type)

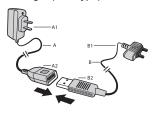

- A AC adapter
- A1 AC adapter connector
- A2 AC adapter USB socket
- B USB cable
- B1 USB cable connector
- B2 USB cable plug

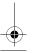

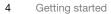

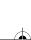

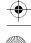

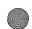

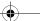

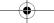

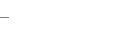

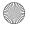

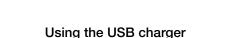

To connect the charger and charge the battery

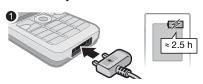

- 1 Connect the USB cable plug to the AC adapter USB socket, as shown in the above illustration. The USB cable is supplied with your phone.
- 2 Connect the USB cable connector to your phone. Press a key to view the charging status on the screen. It takes approximately XXX hours to fully charge the battery.

#### To remove the charger

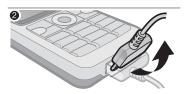

1 Charge your battery until the battery icon indicates a full charge.

2 Tilt the USB charger connector upwards to remove it.

#### Note:

- 1 The USB cable for the new USB charger shown in the illustration (Part. B in the new-type charger illustration) on page XX is only intended for charging your phone. Do not use it for transferring data.
- 2 The USB cable for the USB charger shown in the illustration (Part. B in the new-type charger illustration) is only intended for connection to the AC adapter (Part. A in the new-type charger illustration) to charge your phone. It must not be used for connection to a PC. It can only be used for charging your phone. Never use it for charging accessories.
- 3 Sony Ericsson strongly recommends that you use only Sony Ericsson branded original batteries, the part of power supply device in accordance with YD/T 1591-2006 specifications of Communications Industry Standards of P. R. China (Part A in the new-type charger illustration) and the USB cable supplied with your phone to charge the phone. The use of thirdparty products may decrease the performance of your phone and/or pose a risk to your health or safety.

Getting started

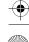

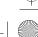

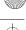

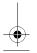

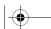

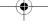

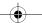

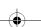

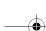

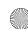

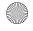

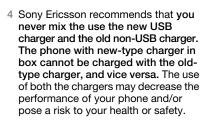

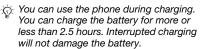

## Turning on your phone

Make sure the phone is charged and a SIM card inserted before turning the phone on. After turning on your phone, use the setup wizard to quickly and easily prepare for use.

#### To turn on the phone

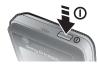

- 1 Press and hold ①. The first start-up may take a few minutes.
- 2 Select a mode:

- Normal full functionality.
- Flight mode limited functionality with network and Bluetooth™ transceivers off.
- 3 Enter your SIM card PIN, if requested.
- 4 At first start-up, select the language for your phone menus.
- 5 ▶ Yes for the setup wizard to help you.
- 6 Follow instructions to complete setup.
- If predefined settings exist in your phone, you may not need more settings. Contact your network operator or service provider for more information.

#### Standby

After you have turned the phone on and entered your PIN, the name of the network operator will appear on the screen. This is called standby mode.

## Help in your phone

Help and information is available in your phone at any time.

#### To use the setup wizard

- From standby select Menu ➤ Settings
   the General tab ➤ Setup wizard and select an option:
  - · Basic setup
- Tips and tricks

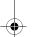

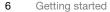

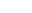

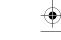

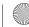

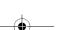

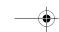

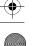

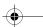

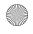

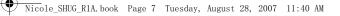

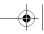

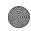

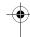

#### To view information about functions

Scroll to a function ▶ Info, if available.

#### To view the phone demonstration

• From standby select Menu ► Entertainment ► Demo tour.

#### Making calls

The phone must be in normal mode (not flight mode).

#### To make a call

- 1 Enter a phone number (with international prefix and area code if applicable).
- 2 ► Call to make a voice call.
- 3 ► More for options during the call.
- 4 ► End call to end the call.

### Activity menu

You can open the activity menu almost anywhere in the phone to view and handle new events, and access bookmarks and shortcuts.

#### To open and close the activity menu

Press (➡).

#### Activity menu tabs

- New events such as missed calls and messages. When a new event occurs, the tab appears. Press © to dismiss an event from the event tab. New events can also be set to appear as pop-up text instead, from standby select Menu ► Settings ▶ the General tab ▶ New events ▶ Pop-up.
- · Running apps applications that are running in the background. Select an application to return to it or press c to end it.
- My shortcuts add, delete and change the order of shortcuts. When you select a shortcut and the application opens, other programs are closed or minimized.
- Internet your Internet bookmarks. When you select a bookmark and the browser opens, other programs are closed or minimized.

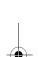

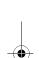

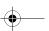

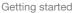

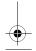

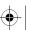

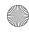

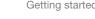

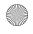

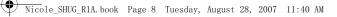

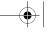

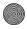

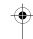

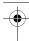

#### PC Suite software

Enhance the experience of your phone by installing the PC Suite software on your computer. This allows you to, for example, synchronize your phone calendar with a computer calendar.

#### To install the PC Suite software

- 1 Turn on your computer and insert the CD that came with your phone into the CD drive of your computer. The CD starts automatically and the installation window opens.
- 2 Computer: Select a language and click OK.
- 3 Computer: Click Install in the PC Suite section and follow the instructions on the screen. When the installation is complete, the PC Suite icon appears on the desktop of your computer.
- For the latest version of PC Suite, go to www.sonyericsson.com/support.

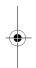

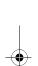

8 Getting started

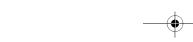

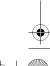

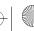

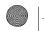

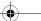

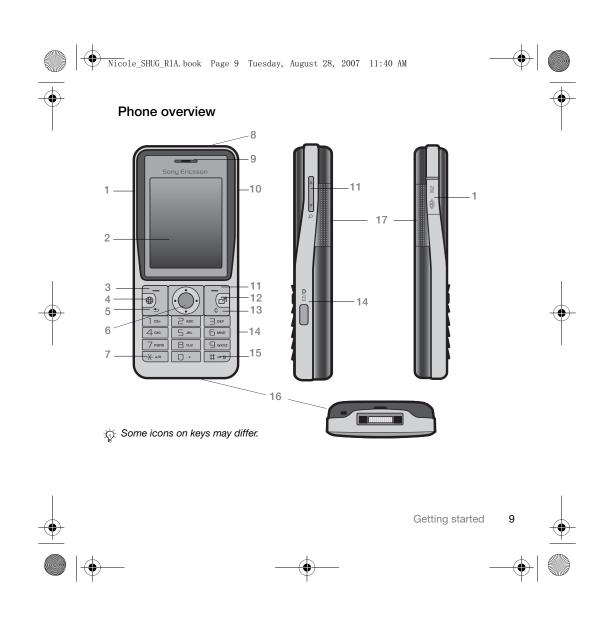

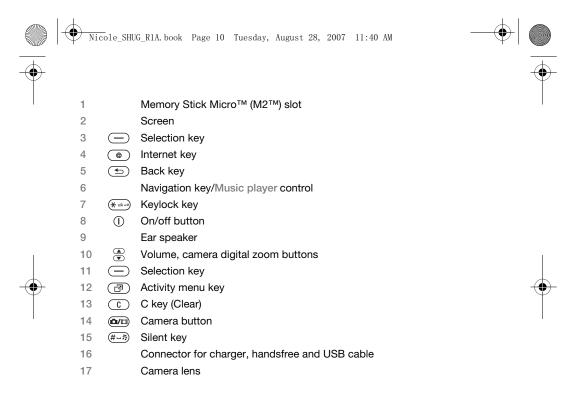

For more information **⇒** 13 Navigation.

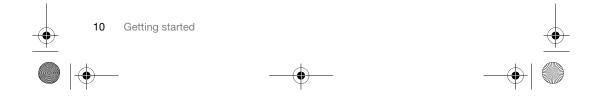

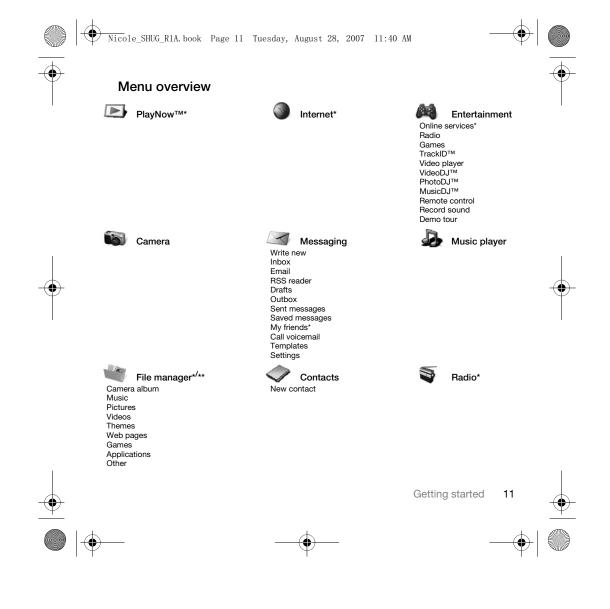

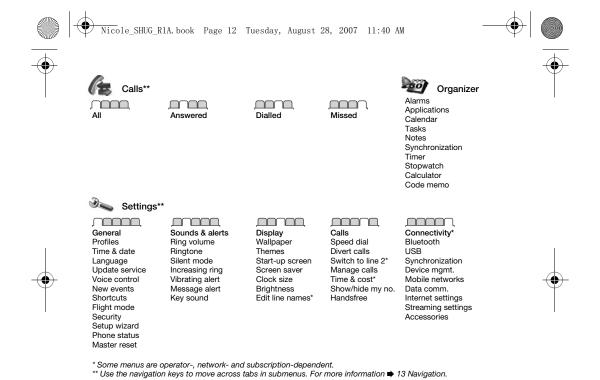

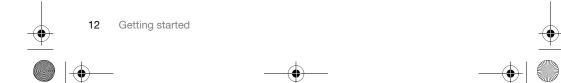

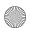

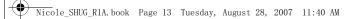

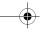

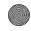

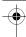

Navigation
The main menus are shown as icons. Some submenus include tabs. Scroll to a tab by pressing  $\P$  or  $\P$ .

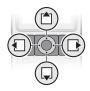

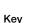

| Key        |                                                                                                    |  |
|------------|----------------------------------------------------------------------------------------------------|--|
| •          | Go to the main menus or select highlighted items.                                                             |  |
|            | Move through menus and tabs.                                                                                  |  |
|            | Select options shown above these keys on the screen.                                                          |  |
| <b>(±)</b> | Go back one level in the menus. Press and hold to return to standby or to end a function.                     |  |
| C          | Delete items, such as pictures, sounds and contacts.<br>During a call, press and hold to mute the microphone. |  |
| <b>7</b>   | Open the activity menu <b>⇒</b> 7 Activity menu.                                                              |  |
| (#)        | Open the browser.                                                                                             |  |
|            | Press to take a picture or record a video clip.                                                               |  |
| 1          | From standby, press and hold to call your voicemail service (if set).                                         |  |
| 2 - g      | From standby, press and hold any of these keys to reach a contact beginning with a specific letter.           |  |

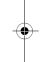

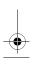

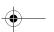

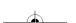

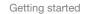

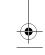

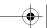

13

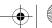

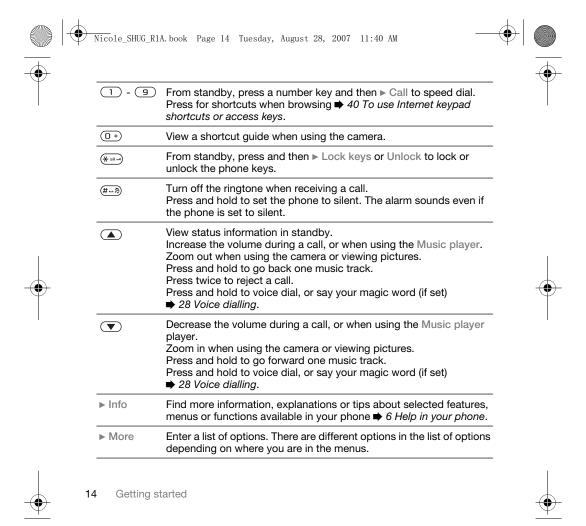

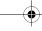

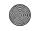

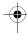

#### **Entering letters**

Enter letters in one of the following ways (text input methods), for example, when writing messages:

- Multitap text input
- T9™ Text Input

#### To change the text input method

• Before, or when entering letters, press and hold (\*\*\*) to change the method.

#### To change the writing language

 Before, or when entering letters, press and hold (#-3) and select another writing language.

#### Options when entering letters

 More for options when writing a message.

## To enter letters using multitap input

- Press 2 9 repeatedly until the desired character appears.
- Press (\* an o) to shift between upper-case and lower-case letters.
- Press © to delete letters or numbers.
- Press 

   for the most common punctuation marks.
- Press (#=#) to add a space.

#### T9™ Text Input

The T9™ Text Input method uses a built-in dictionary to recognize the most commonly used word for each sequence of key presses. This way, you press each key only once, even if the letter you want is not the first letter on the key.

#### To enter letters using T9 Text Input

- 1 To enter text, you have to be in a function where text input is possible, for example, from standby select Menu ➤ Messaging ➤ Write new ➤ Text message.
- 2 For example, to write the word "Jane", press (5), (2), (6), (3).
- If the word shown is the one you want, press (#--\$) to accept and add a space. To accept a word without adding a space, press ... If the word shown is not the one you want, press ... or ... repeatedly to view alternative words. Accept a word and add a space by pressing (#--\$).
- 4 Continue writing the message. To enter a punctuation mark, press 1 and then 1 or 1 repeatedly, press (#-2) to accept and add a space.

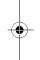

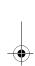

Getting started

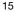

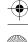

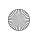

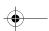

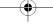

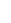

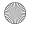

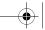

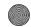

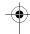

# To add words to the T9 Text Input dictionary

- 1 When entering letters ▶ More ▶ Spell word.

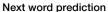

When writing a message, you can use T9 Text Input to predict the next word, if previously used in a sentence.

#### To turn next word prediction on/off

When entering letters ➤ More
 Writing options ➤ Next word pred.

#### To use next word prediction

 When entering letters, press (#=3) to accept or continue.

## Chinese input

This mobile phone has different input methods for entering Chinese characters:

- Stroke input
- Pinyin input

You can use these methods, for example, to enter Chinese names and Chinese short messages.

## Switching between Chinese input methods

In the Chinese editing mode, you can select and switch quickly to another input method by pressing and holding

#### General instructions

Regardless of which input method you choose, your phone has a function to speed up the entry of Chinese characters. Whenever you enter a stroke or a Pinyin letter, a candidate row of the most frequently used characters containing that stroke or relating to that letter appears at the bottom of the screen.

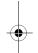

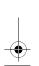

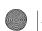

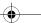

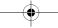

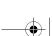

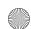

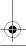

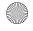

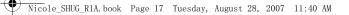

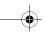

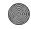

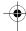

If the character you want is not displayed in the candidate row, press 🔲 to present another candidate row.

Continue pressing until the character you want is displayed. Alternatively, you can enter the next stroke or Pinyin letter and a new set of characters will immediately be displayed in the candidate row. To go back to the previous row, press 1. To select a character in the candidate row, press the navigation key or press and hold the key corresponding to the number above the character you want to enter.

## Stroke input

A Chinese character is built up of strokes. There are more than 30 basic strokes, which are grouped into 5 stroke categories. Each category is represented on the keypad by one of the keys 1 - 5 . The Wild Card key 6, is used when you are not sure of which stroke to use.

### Stroke categories

The 5 stroke categories are defined in the table below:

| Number<br>Key | Stroke<br>Category | Basic<br>Stroke | Stroke<br>Name           | Character    |
|---------------|--------------------|-----------------|--------------------------|--------------|
| 1             | -                  | _               | Over                     | 王 十 在七 天     |
|               |                    | 1               | Lift                     | 海 红 牡 状 习    |
| 2             | I                  | 1               | Down                     | 中 业 上<br>门 丑 |
|               |                    | 1               | Down-Hook                | 小 水 打        |
|               |                    | 1               | Short<br>Slope Down      | 直 真 质<br>草   |
| 3             | J                  | J               | Long<br>Left Slope       | 八九丹风片        |
|               |                    | 1               | Over Slope               | 香千匕后丢        |
|               |                    | ,               | Short<br>left Slope      | 而 页 面<br>学 殷 |
| 4             | `                  | `               | Dot                      | 六 学 雷<br>心 性 |
|               |                    | _               | Right Slope              | 人火又送林        |
|               |                    | L               | Down-<br>Curved-<br>Over | 四西酉酸         |
| 5             | 7                  | 1               | Down-Over                | 山巨屯母凶        |
|               |                    | 1               | Left Slope-<br>Over      | 么 去 公<br>约 能 |

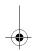

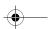

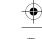

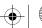

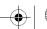

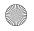

Nicole\_SHUG\_R1A.book Page 18 Tuesday, August 28, 2007 11:40 AM

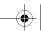

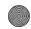

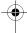

| Number<br>Key | Stroke<br>Category | Basic<br>Stroke | Stroke<br>Name                          | Character    |
|---------------|--------------------|-----------------|-----------------------------------------|--------------|
|               |                    | Ļ               | Left Slope-<br>Dot                      | 女 要 好        |
|               |                    | ν               | Down-Lift                               | 衣 以 饭<br>收 长 |
|               |                    | 7               | Right Slope-<br>Hook                    | 我 或 民 成 伐    |
|               |                    | S               | Down-Over-<br>Hook                      | 心必思忘         |
|               |                    | Ù               | Down-Over-<br>Curved-<br>Hook           | 电也毛兄孔        |
|               |                    | 4               | Down-Over-<br>Left Slope                | 专传转          |
|               |                    | っ               | Down-Over-<br>Down-Hook                 | 马 与 张 号 费    |
|               |                    | ካ               | Down-Over-<br>Down                      | 鼎鼐           |
|               |                    | -               | Over-Hook                               | 写 字 皮通 免     |
|               |                    | 7               | Over-Down                               | 口 已 户书 骨     |
|               |                    | 丁               | Over-Down-<br>Hook                      | 力 习 也<br>同 永 |
|               |                    | フ               | Over-<br>Left Slope                     | 又之登          |
|               |                    | 3               | Over-Down-<br>Over-<br>Left Slope       | 及极廷建         |
|               |                    | 3               | Over-<br>Left Slope-<br>Curved-<br>Hook | 阿 队 陈那 部     |

| Number<br>Key | Stroke<br>Category | Basic<br>Stroke | Stroke<br>Name                | Character    |
|---------------|--------------------|-----------------|-------------------------------|--------------|
|               |                    | 3               | Over-Down-<br>Over-Hook       | 乃 透 鼐 隽 杨    |
|               |                    | 7               | Over-Down-<br>Over-Down       | Д            |
|               |                    | )               | Curved-<br>Hook               | 狗 豹 家<br>逐 狂 |
|               |                    | 7               | Over-Down-<br>Curved-<br>Hook | 乙九瓦飞风        |
|               |                    | ι               | Over-Down-<br>Over            | 投沿船          |
|               |                    | 1               | Over-Down-<br>Lift            | 话 计 认讯       |
| Б             | ? (Wild ca         | rd key)         |                               |              |

#### Components

The basic building units of Chinese characters are components that are made up of strokes. After entering the first two strokes of the desired character, the component and character candidates that started with that stroke are displayed in the candidate row.

Using components is a fast method for entering complex characters.

The smaller candidates surrounded by dotted frames are components, and the bigger candidates without dotted frames are characters.

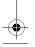

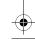

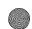

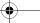

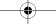

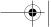

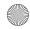

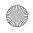

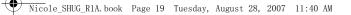

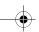

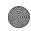

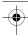

For example, to enter " 信息"

- 1 Enter " / ", " | " and " \ ".
- 2 Move the cursor to "信", press ①. 3 Move the cursor to "息", press ①. again to select "息".

Example of using the wild card key The wild card key 6, is used to supplement unclear strokes in entering characters. If you want to enter " 互 ? but you only know that "-" is the first and the last stroke of the character and that the total number of strokes is four, enter (1), (5), (5), (1). The character is displayed in the candidate row.

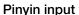

Press the keys containing the required Pinyin letters, and the phone will make various proposals on the screen, according to the pronunciation rules of Mandarin.

Below is the key mapping of Pinyin letters on the keypad.

| Number Key | Pinyin Letter |
|------------|---------------|
| 2          | a b c         |
| 3          | d e f         |
| 4          | ghi           |

| Number Key | Pinyin Letter |
|------------|---------------|
| 5          | jkl           |
| 6          | m n o         |
| 7          | pqrs          |
| 8          | tuü           |
| 9          | wxyz          |

On the keypad, the letter ü is replaced

For example, to enter " 信息"

- 1 Press 9, 4, 6.
- 2 When "xin" is highlighted, press or or and select "信", then press o. (If you want to enter any of the other suggested Pinyin combinations, scroll up or down to the desired combination, then press •).

#### **Fuzzy Pinyin**

Fuzzy Pinyin is an option for the Pinyin input method, which contains additional spelling alternatives. When in Pinyin input mode, press More > Writing language > Fuzzy Pinyin > On.

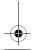

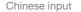

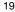

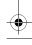

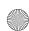

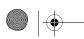

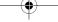

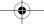

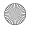

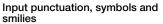

Under any Chinese input mode, press (\* and ro), to see the table of punctuation marks, symbols and smilies. Use the navigation key to make a selection. Press #= to enter a space into the

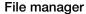

Use the file manager to handle items such as pictures, video clips, music, themes, Web pages, games and applications saved in the phone memory or on the memory card.

You can also move and copy files between a computer and the memory card. When the memory card is inserted, files are automatically saved to it if you don't select to save the files to phone memory.

Create subfolders to move or copy files to. Games and applications can be moved within the Games and Applications folders and from the phone memory to the memory card. Unrecognized files are saved in the Other folder. When handling files, you can select several or all files in a folder at the same time for all items except Games and Applications.

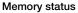

If all available memory is full, you cannot save any files until content is removed. Check the memory status for your phone and memory card by highlighting a folder ▶ More ▶ Memory status.

#### File manager menu tabs

The file manager is divided into three tabs, and icons are included to indicate where the files are saved.

- All files all content in the phone memory and on the memory card.
- · On Memory Stick all content on the memory card.
- In phone all content in the phone memory.

#### File information

View file information by highlighting the file ▶ More ▶ Information.

#### To use a file from the file manager

- 1 From standby select Menu ▶ File manager and open a folder.
- 2 Scroll to a file ▶ More.

To move or copy files to a computer

 ◆ 44 Transferring files using the USB

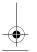

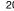

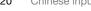

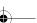

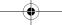

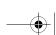

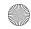

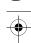

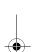

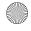

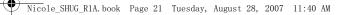

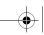

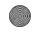

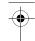

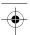

#### To create a subfolder

- 1 From standby select Menu ▶ File manager and open a folder.
- 2 ► More ► New folder and enter a name for the folder.
- 3 ► OK to save the folder.

#### To select several files

- 1 From standby select Menu ▶ File manager and open a folder.
- 2 ► More ► Mark ► Mark several.
- 3 Scroll to select files ▶ Mark or Unmark.

#### To select all files in a folder

• From standby select Menu ▶ File manager and open a folder ▶ More ► Mark ► Mark all.

#### To delete a file or a subfolder from the file manager

- 1 From standby select Menu ▶ File manager and open a folder.
- 2 Scroll to a file ▶ More ▶ Delete.

## Calling

#### Making and receiving calls

Before you can make or receive any calls, you must turn on your phone and be within range of a network.

→ 6 Turning on your phone.

#### Networks

When you turn on the phone, it automatically selects your home network if this is within range. If it is not within range, you may use another network, provided your network operator has an agreement that allows you to do so. This is called roaming.

Select the network to use, or you can add a network to your preferred networks. You can also change the order in which networks are selected during an automatic search.

### To view available network options

 From standby select Menu ► Settings and use 🜓 or 🕞 to scroll to the Connectivity tab ► Mobile networks.

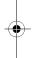

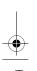

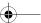

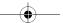

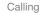

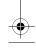

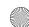

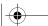

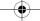

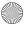

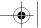

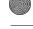

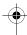

#### To make a call

- 1 Enter a phone number (with international country code and area code, if applicable).
- 2 ► Call to make a voice call or ► More to view options.
- 3 ▶ End call to end the call.
- You can call numbers from your contacts and call list 

  → 23 Contacts, and

  → 27 Call list. You can also use your voice to make calls 

  → 28 Voice control.

## To join two calls into a conference call

- 1 Call the first person to include in the conference.
- 2 ► More ► Hold to hold the ongoing call.
- 3 Call the second person. ► More ► Join calls.

## To make international calls

- 1 Press and hold until a + sign appears.
- 2 Enter the country code, area code (without the first zero) and phone number. ► Call to make a voice call.

#### To re-dial a number

- If a call connection fails and Retry? appears ► Yes.
- Do not hold the phone to your ear when waiting. When the call connects, the phone gives a loud signal.

#### To answer or reject a call

• ▶ Answer or ▶ Busy.

#### To turn off the microphone

- 1 Press and hold ©.
- 2 To resume the conversation press and hold © again.

# To turn the loudspeaker on or off during a voice call

- More ➤ Turn on speaker or Turn off speaker.
- Do not hold the phone to your ear when using the loudspeaker. This could damage your hearing.

#### To change the ear speaker volume

 Press to increase or to decrease the ear speaker volume during a call

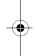

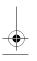

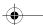

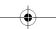

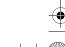

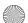

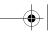

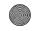

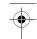

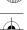

#### Missed calls

When the activity menu is set to default, missed calls appear in the New events tab in standby. If pop-up is set to default Missed calls: appears in standby > 7 Activity menu.

#### To check missed calls from standby

- · If activity menu is set to default, press and use or to scroll to the New events tab. Scroll or to select a number and ► Call to call.
- If pop-up is set to default, ▶ Calls and use 【], ☐ to scroll to the Missed tab. Scroll ☐ or ☐ to select a number and ▶ Call to call.

## **Emergency calls**

Your phone supports international emergency numbers, for example, 112, 911. These numbers can normally be used to make emergency calls in any country, with or without a SIM card inserted, if a GSM network is within range.

In some countries, other emergency numbers may also be promoted. Your network operator may therefore have saved additional local emergency numbers on the SIM card.

#### To make an emergency call

• Enter 112 (the international emergency number) ▶ Call.

#### To view your local emergency numbers

- From standby select Menu ▶ Contacts ► More ► Options ► Special numbers ► Emergency nos.
  - Contacts

You can save your contact information in the phone memory or on a SIM card.

Choose which contact information -Phone contacts or SIM contacts - is shown as default.

#### To view information and settings

From standby select Menu ▶ Contacts More ▶ Options.

### Default contact

If Phone contacts is selected as default, your contacts show all the information saved in Contacts. If you select SIM contacts as default, your contacts show information depending on the SIM card.

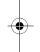

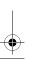

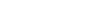

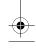

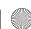

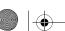

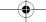

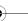

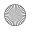

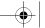

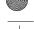

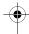

#### To select default contacts

- 1 From standby select Menu ➤ Contacts ➤ More ➤ Options ➤ Advanced
- ▶ Default contacts.
- 2 Select ▶ Phone contacts or SIM contacts.

#### Phone contacts

Save contacts in the phone with names, phone numbers and personal information. You can also add pictures and ringtones to contacts. Use , and , to scroll between tabs and their information fields.

#### To add a phone contact

- 1 If Phone contacts is selected as default, from standby select Menu ► Contacts ► New contact ► Add.
- 2 Enter the name ▶ OK.
- 3 Enter the number ▶ OK.
- 4 Select a number option.
- 5 Scroll between tabs and select the fields to add information. To enter symbols such as @ ► More ► Add symbol and select a symbol ► Insert.
- 6 When all information is added ▶ Save.

### SIM contacts

You can save contacts on your SIM card

#### To add a SIM contact

- 1 If SIM contacts is selected as default, from standby select Menu ► Contacts ► New contact ► Add.
- 2 Enter the name ▶ OK.
- 3 Enter the number ▶ OK and select a number option. Add more information, if available ▶ Save.

#### To delete a contact

- 1 From standby select Menu ➤ Contacts and scroll to a contact.
- 2 Press © and select Yes.

#### To delete all phone contacts

- If Phone contacts is selected as default, from standby select Menu
  - ► Contacts ► More ► Options
  - ► Advanced ► Delete all contacts
  - ▶ Yes and ▶ Yes. Names and numbers on the SIM card are not deleted.

## To automatically save names and phone numbers on the SIM card

- When Phone contacts is selected as default, from standby select Menu
- ► Contacts ► More ► Options
- ► Advanced ► Auto save on SIM and select On.

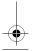

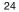

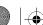

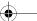

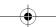

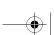

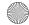

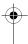

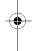

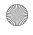

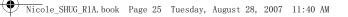

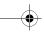

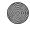

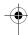

#### Memory status

The number of contacts you can save in the phone or on the SIM card depends on available memory.

#### To view memory status

- From standby select Menu ▶ Contacts
  - ► More ► Options ► Advanced
  - ► Memory status.

## Using contacts

Contacts can be used in many ways. Below you can see how to:

- Call phone and SIM contacts.
- Send phone contacts to another device.
- Copy contacts to phone and SIM card.
- Add a picture or a ringtone to a phone contact.
- Edit contacts.
- Synchronize your contacts.

## To call a phone contact

#### To call a contact written in Chinese characters

1 ► Contacts. Then enter the entire multi-letter name, pure initial or mixed initial pinyin of Chinese contacts you want to call. For example:

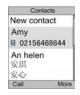

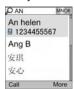

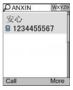

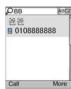

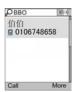

Initial status

Full name search

Pure initial search

Mixed initial search

2 When the contact is highlighted, press  $\{-1\}$  or [-1] to select a number [-1] Call.

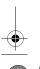

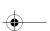

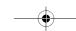

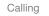

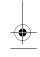

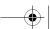

25

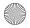

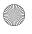

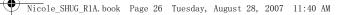

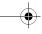

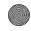

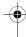

#### To call a contact written in Latin characters

1 ▶ Contacts. Scroll to, or enter the first letters or all letters of the contact you want to call (a maximum of 10 letters).

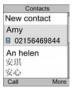

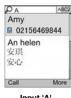

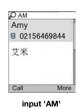

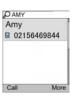

Initial

Input 'A'

input 'AMY'

2 When the contact is highlighted, press  $\{-1\}$  or [-1] to select a number [-1] Call.

Note: Phone supports Chinese and English contacts mixed search. When a contact is written in Latin character, the entered letter can reach the Latin contact you want to call; When a contact is written in Chinese characters, the entered letter can reach the pinyin of Chinese contact you want to call.

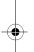

## To call a SIM contact

- If SIM contacts is default, from standby select Menu ▶ Contacts and when the contact is highlighted press for to select a number. ► Call to make a voice call.
- If Phone contacts is set as default from standby select Menu ▶ Contacts ▶ More ▶ Options ▶ SIM contacts and select the contact ▶ Call to make a voice call.

## To send a contact

• From standby select Menu ▶ Contacts and select a contact ▶ More ▶ Send contact and select a transfer method.

## To send all contacts

- From standby select Menu ▶ Contacts
  - ▶ More ▶ Options ▶ Advanced
- ▶ Send all contacts and select

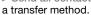

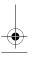

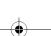

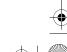

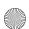

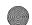

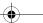

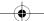

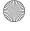

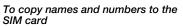

- 1 From standby select Menu ▶ Contacts
- ► More ► Options ► Advanced
- ► Copy to SIM.
- 2 Select an option.
- When copying all contacts from the phone to the SIM card, all existing SIM card information is replaced.

#### To copy names and numbers to phone contacts

- 1 From standby select Menu ▶ Contacts ► More ► Options ► Advanced
- ► Copy from SIM.
- 2 Select an option.

#### To add a picture, ringtone or video to a phone contact

- 1 From standby select Menu ▶ Contacts and select the contact ▶ More ▶ Edit contact.
- 2 Scroll to the relevant tab and then select Picture or Ringtone ▶ Add.
- 3 Select an option and an item ▶ Save.
- f your subscription supports Calling Line Identification (CLI) service, you can assign personal ringtones to contacts.

#### To edit a phone contact

- 1 From standby select Menu ▶ Contacts and select a contact ▶ More ▶ Edit contact.
- 2 Scroll to the relevant tab and select the field to edit ▶ Edit.
- 3 Edit the information ▶ Save.

#### To edit a SIM contact

- 1 If SIM contacts is default ▶ Contacts and select the name and number to edit. If Phone contacts is default ▶ Contacts ▶ More ▶ Options ▶ SIM contacts and select the name and number to edit.
- 2 ► More ► Edit contact and edit the name and number.

#### To select the sort order for contacts

 From standby select Menu ➤ Contacts ▶ More ▶ Options ▶ Advanced ▶ Sort

### Call list

Information about most recent calls.

#### To call a number from the call list

- 1 From standby, ▶ Calls and select a tab.
- 2 Scroll to the name or number to call ▶ Call to make a voice call.

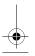

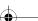

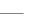

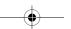

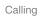

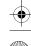

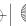

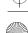

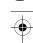

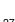

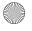

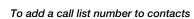

- 1 From standby, ▶ Calls and select a tab.
- 2 Scroll to the number to add ► More ► Save number.
- 3 ➤ New contact to create a new contact, or select an existing contact to add the number to.

#### To clear the call list

► Calls and select the All tab ► More
 ► Delete all.

#### Voice control

Manage calls with your voice by creating voice commands.

#### Before voice dialling

Activate the voice dialling function and record your voice commands. An icon appears next to a phone number that has a voice command.

## To activate voice dialling and record names

- 1 From standby select Menu ▶ Settings
  - ▶ the General tab ▶ Voice control
  - Voice dialling ► Activate ► Yes
  - ▶ New voice and select a contact.

- 2 If the contact has more than one number, use √ and √ to view the numbers. Select the number to add the voice command to. Record a voice command such as "John mobile".
- 3 Instructions appear. Wait for the tone and say the command to record. The voice command is played back to you.
- 4 If the recording sounds OK ▶ Yes. If not ▶ No and repeat step 3.
- 5 To record another voice command for a contact ▶ New voice ▶ Add again and repeat steps 2-4 above.

#### Voice dialling

Start voice dialling from standby.

#### To make a call

- 1 From standby, press and hold one of the volume keys.
- Wait for the tone and say a recorded name, for example "John mobile". The name is played back to you and the call is connected.

#### Groups

Create a group of numbers and email addresses to send messages to several recipients at the same time

- ⇒ 29 Messaging.
- If you send a text message to a group, you will be charged for each member.

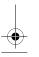

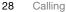

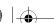

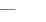

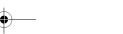

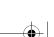

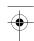

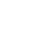

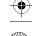

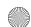

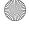

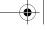

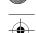

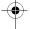

#### To create a group of numbers and email addresses

- 1 From standby select Menu ▶ Contacts ► More ► Options ► Groups ► New group ► Add.
- 2 Enter a name for the group ▶ Continue.
- 3 ► New ► Add to find and select a contact number or email address.
- 4 Repeat step 3 to add more numbers or email addresses. ▶ Done.

### **Business cards**

Add your own business card as a contact.

#### To add your own business card

From standby select Menu ► Contacts ▶ More ▶ Options ▶ My business card and add information for your business card ▶ Save.

#### To send your business card

• From standby select Menu ▶ Contacts ▶ More ▶ Options ▶ My business card ▶ Send my card and select a transfer method.

## Messaging

Your phone supports various messaging services. Please contact your service provider about the services you can use, or for more information, go to www.sonyericsson.com/support.

#### Text messaging (SMS)

Text messages can contain simple pictures, sound effects, animations, and melodies. You can also create and use templates for your messages.

#### Before you start

The number to your service centre is supplied by your service provider and is usually set on the SIM card. If not, you can enter the number yourself.

#### To set a service centre number

- 1 From standby select Menu ▶ Messaging ▶ Settings ▶ Text message ▶ Service centre. If the service centre number is saved on the SIM card it is shown.
- 2 If there is no number shown ▶ Edit ▶ New ServiceCentre and enter the number, including the international "+" prefix and country/region code ▶ Save.

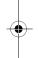

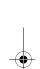

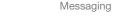

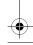

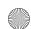

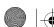

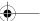

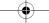

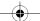

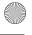

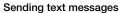

For information about entering letters 15 Entering letters.

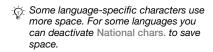

#### To write and send a text message

- 1 From standby select Menu
   ▶ Messaging ▶ Write new ▶ Text message.
- 2 Write your message ▶ Continue. (You can save a message for later in Drafts by pressing \$\infty\$ Save message.)
- 3 ▶ Enter phone no. and enter a number, or ▶ Contacts look-up to retrieve a number or a group from Contacts, or ▶ Enter email addr. or select from last used recipients ▶ Send.
- To send a message to an email address, you need to set an email gateway number, from standby select Menu

  ▶ Messaging ▶ Settings ▶ Text message ▶ Email gateway. The number is supplied by your service provider.

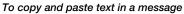

- When writing your message ➤ More
   Copy & paste.
- 2 ▶ Copy all or ▶ Mark & copy and press to scroll and mark text in your message.
- 3 ► More ► Copy & paste ► Paste.

#### To insert an item in a text message

- When writing your message ➤ More
   Add item.
- 2 Select an option and then an item, for example, a picture.
- You can convert your text message to a picture message. When writing your message ▶ More ▶ To picture msg and continue creating a picture message, ▶ 31 Picture messaging (MMS).

#### To delete a message

- 1 From standby select Menu▶ Messaging and select a folder.
- 2 Select the message to delete and press ©.

#### To set default text message options

From standby select Menu
 Messaging ➤ Settings ➤ Text message and select the options to change.

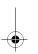

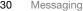

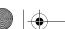

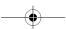

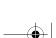

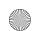

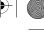

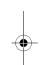

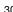

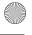

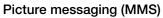

Picture messages can contain text, pictures, camera pictures, slides, sound recordings, video clips, signatures and attachments. You can send picture messages to a mobile phone or an email address.

#### Before you start

Both you and the recipient must have subscriptions that support picture messaging.

If no Internet profile or message server exists, you can receive all the settings for MMS automatically from your network operator or from www.sonyericsson.com/support.

Before sending a picture message, you can check:

The address of your message server and an Internet profile are set. From standby select Menu ▶ Messaging ▶ Settings ▶ Picture message ▶ MMS profile and select a profile. ▶ More ▶ Edit ▶ Message server or ▶ More ► Edit ► Internet profile.

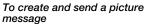

- 1 From standby select Menu ► Messaging ► Write new ► Picture
- 2 Press to add items like a pictures, video clips or sounds. ▶ More to view a list of other options.
- 3 When ready to send ▶ Continue.
- 4 ► Enter email addr. or ► Enter phone no. or ▶ Contacts look-up to retrieve a number or group in Contacts or select from last used recipients ▶ Send.
- When writing and editing picture messages you can use the copy and paste functionality > 30 To copy and paste text in a message.

#### To create your own signature for picture messages

- 1 From standby select Menu ▶ Messaging ▶ Settings ▶ Picture message.
- 2 ► Signature ► New signature and create your signature as a picture message.

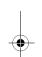

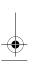

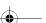

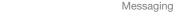

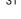

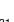

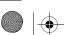

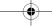

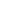

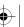

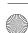

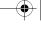

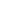

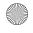

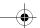

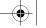

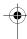

#### To set default picture message options

From standby select Menu ▶ Messaging ▶ Settings ▶ Picture message and select options to change.

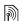

## Email

Read your email messages in your phone at any time. Write a message, attach a camera picture, sound recording or video clip, and send it to your friends or colleagues. You can also reply to and forward email in your phone, just as you can on your computer.

The email address that you use on your computer can also be used in your phone. To do this, your phone needs the same email settings as used by your computer for email address. To use your computer email address in your phone, do one of the following:

Receive settings automatically The easiest way is to have settings sent directly to your phone. Use Internet on your computer to go to www.sonyericsson.com/support.

#### · Enter settings manually

- Ask your email provider for settings information. An email provider is the person or company who provided your email address, for example, your IT administrator at work or an Internet provider, or
- You may have a document at home from your email provider with the settings information, or
- You may find the information in your computer email program settings.

#### What information do I need? The minimum you need is the following:

Setting types Examples Connection type POP3 or IMAP4 Email address joe.smith@ example.com Incoming server mail.example.com jsmith Username Password zX123

There are many different email providers. Their terminology and required information may differ. Not all service providers allow email access.

Outgoing server

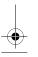

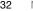

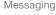

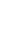

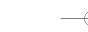

mail.example.com

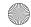

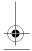

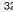

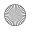

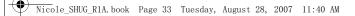

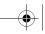

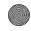

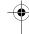

There are also setup instructions and help information as you enter settings.

### To enter email settings

- 1 From standby select Menu ▶ Messaging ▶ Email ▶ Settings.
- 2 After settings are entered, ▶ Inbox ▶ More ▶ Send & receive to access your email.

When settings are entered, your phone can connect to an email server to send and receive email messages.

For more information, contact your email provider.

#### Push email

Receive a notification in your phone from your email server that you have new email, if supported by your email provider.

#### To turn on push email notification

- When using Send&rec, ➤ Yes to turn on, if required.
- From standby select Menu ► Messaging ► Email ► Settings. Select an account to edit ▶ More
  - ► Edit account ► Advanced settings
  - ▶ Push email and select an option.

## My friends

Connect and log in to the My friends server to communicate online with your favourite friends. If your subscription supports instant messaging and presence services, you can send and receive messages and see contact status if online. If no settings exist in your phone, you need to enter server settings.

Contact your service provider for more information.

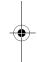

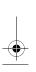

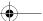

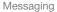

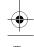

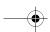

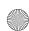

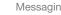

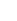

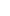

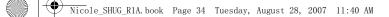

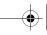

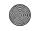

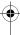

## **Imaging**

## Take pictures or record video clips

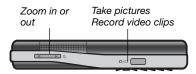

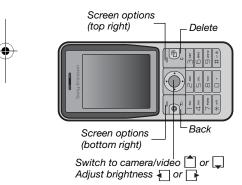

#### To take a picture or record a video clip

- 1 From standby, press on to activate the camera.
- 2 Press 🗂 and 🔲 to switch between camera and video recorder.
- 3 Camera: Press 🐠 to take a picture.

Video: Press ( to start recording. To stop recording, press again. Your pictures and video clips are automatically saved in Menu ► File manager ► Camera album.

4 To take another picture or record another video clip, press or to return to the viewfinder. To stop using the camera or video recorder, press 🛳.

#### Camera settings

When you are in the viewfinder ▶ Settings for options to adjust and enhance your pictures and video clips before taking or recording them.

if you try to record with a strong light source such as direct sunlight or a lamp in the background, the screen may black out or the picture may be distorted.

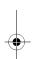

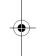

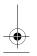

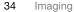

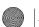

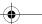

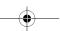

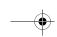

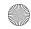

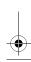

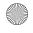

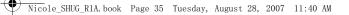

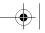

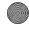

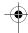

#### To use the zoom

Press 
 and 
 .

#### To adjust brightness

#### Camera and video options

When the camera or video is activated ▶ Settings for the following options:

- · Switch to video camera to record a video clip or Switch to still camera to take a picture.
- · Shoot mode (camera):
  - Normal no frame.
  - Panorama join several pictures into one.
  - · Frames add a frame to your picture.
  - Burst take a rapid sequence of pictures.
- Shoot mode (video):
  - · For picture message
  - High quality video
- Picture size (camera) select from:
  - 2 MP (1600x1200 pixels)
- 1 MP (1280x960 pixels)
- VGA (640x480 pixels)
- Turn on night mode adapt to poor lighting conditions.
- Turn on self-timer (camera) take a picture a few seconds after pressing the camera button.

- Effects select from:
  - Off no effect.
  - Black & white no colour.
  - · Negative reversed colours.
  - Sepia brown tint.
- · White balance adjust colours to lighting conditions. Select from Auto, Daylight, Cloudy, Fluorescent or Incandescent.
- · Picture quality (camera):
  - Normal
  - Fine
- Turn off mic. (video) set microphone.
- Shutter sound (camera) select different shutter sounds.
- Turn on time and date (camera) add time and date to a picture to appear as red text in the lower right corner. View in 1:1 size or use zoom when viewing a picture to see the text.
- · Reset file number reset the file number counter (requires pictures on the memory card).
- · Save to select to save to Memory Stick or Phone memory.

#### Camera shortcuts

When using the camera, you can also use keys as shortcuts to common options. Press (1) for a camera key guide.

Imaging

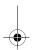

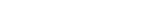

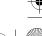

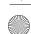

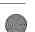

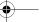

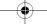

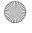

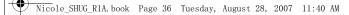

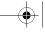

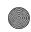

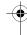

## Transferring pictures

## Transfer to your computer

Using the USB cable, you can drag and drop camera pictures to a computer 

→ 44 Transferring files using the USB cable.

To further enhance and organize camera pictures on a computer, Windows® application users can install Adobe™ Photoshop™ Album Starter Edition, included on the CD with phone or go to www.sonyericsson.com/support.

#### **Pictures**

View and use pictures.

## To view and use pictures

- 1 From standby select Menu ▶ File manager ▶ Pictures.
- 2 Select a picture ➤ View or ➤ More► Use as and select an option.

#### To send a picture

- 1 From standby select Menu ► File manager ► Pictures and scroll to a picture.
- 2 ► More ► Send and select a transfer method.
- Some phones cannot receive large picture sizes.

#### To receive a picture

 From standby select Menu ➤ Settings
 the Connectivity tab and select a transfer method.

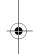

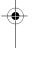

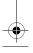

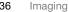

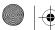

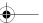

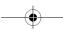

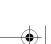

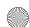

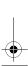

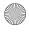

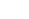

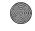

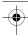

## **Entertainment**

## Music player and video player

Your phone supports, for example, the following file type: MP3, AAC, AAC+, eAAC+, WMA and AMR. The phone also supports streamed files that are 3GPP compatible.

#### To play video clips

- 1 From standby select Menu ► Entertainment ► Video player A player browser opens.
- 2 Browse for video clips.
- 3 Highlight a title ▶ Play. The following options are available:
  - Press (•) to stop playback. Press again to resume playing.
  - Press to go to the next video clip.
  - Press 
     √
     ∏ to go to the previous video clip.
  - Press and hold → or → to fast forward or rewind when playing video clips.
  - When playing a video clip, ► More for options.
  - Press and hold ( to exit.

#### To play music

- 1 From standby select Menu ▶ Music player. The Music player browser opens.
- 2 Browse for music by artist or track, or in playlists. Select a list ▶ Open.
- 3 Highlight a title ▶ Play.

The following options are available:

- Press to stop the track. Press again to resume playing.
- Press to go to the next track.
  Press to go to the previous track.
- Press and hold ☐ or ◀ to fast forward or rewind a track.
- When playing a track, ▶ More for further options.
- Press and hold to exit.

## TrackID™

TrackID™ is a free music recognition service. You can automatically search for title, artist and album names for a song you hear playing through a loudspeaker or on the radio.

#### To search for song information

- From standby select Menu
- ► TrackID™ when you hear a song.
- More ➤ TrackID<sup>TM</sup> when you hear a song playing on the radio.

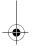

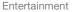

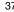

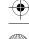

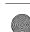

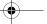

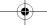

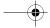

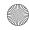

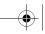

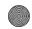

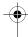

TrackID is not available in all the countries. For more information contact your service provider.

## Radio

Listen to the FM radio. Connect the handsfree to the phone as it works as the antenna.

Do not use the phone as a radio in places where this is prohibited.

#### To listen to the radio

Connect the handsfree to your phone. From standby select Menu ▶ Radio.

#### Radio controls

- · Search search for a broadcasting frequency.
- Press or or to move 0.1 MHz.
  Press or or for preset channels.
  More view options.

#### Saving radio channels Save up to 20 preset channels.

## To save radio channels

From standby select Menu ▶ Radio set frequency ► More ► Save or press and hold ①+ - ⑨ to save in positions 1 to 10.

#### To select radio channels

Press and up or press + 9 to select a saved channel in positions 1 to 10.

#### Radio options

- ▶ More for the following options:
- Turn off turn off the radio.
- TrackID™ search automatically for artist and title name for a song currently playing on the radio.
- Save save the current frequency in a position.
- Channels select, rename, replace or delete a preset channel.
- Auto save save tuned channels in positions 1 to 20. Previously saved channels are replaced.
- Turn on speaker use the speaker.
- · Set frequency enter a frequency manually. Press #-5 to go directly to Set frequency.
- RDS set options for alternative frequency (AF) and station information.
- Turn on Mono turn on mono sound.
- Minimize return to main menu to use other functions when using the

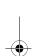

Entertainment

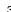

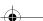

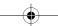

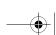

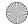

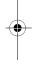

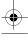

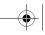

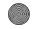

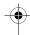

## To adjust the volume

Press 
or 
to increase or decrease volume.

## PlayNow™

Listen to music before you purchase and download it to your phone.

This function is network- or operatordependent. Contact your network operator for information about your subscription and PlayNow™. In some countries you may be able to purchase music tones from some of the world's top musical artists.

#### To listen to PlayNow™ music

From standby select Menu ▶ PlayNow™ and select music from

#### Downloading from PlayNow™

The price appears when you select to download and save a music file. Your phone bill or prepay card is debited when a purchase is accepted. Terms and conditions are also provided in the phone kit.

#### To download a music file

When you have listened to a music file preview, you can agree to accept the conditions, ▶ Yes to download.

2 A text message is sent to confirm payment and the file is made available to download. Music is saved in Menu ► File manager ► Music.

## Ringtones and melodies

You can exchange music, sounds and tracks, for example, using one of the available transfer methods.

You are not allowed to exchange some copyright-protected material. A copyrightprotected file has a key symbol.

#### To select a ringtone

From standby select Menu ▶ Settings ▶ the Sounds & alerts tab ▶ Ringtone.

## To turn the ringtone on or off

 Press and hold (#→3) from standby or from standby select Menu ▶ Settings ▶ the Sounds & alerts tab for more options. All signals except the alarm signal are affected.

#### To set ringtone volume

- 1 From standby select Menu ▶ Settings ▶ the Sounds & alerts tab ▶ Ring volume and press ◀ or ▶ to decrease or increase the volume.
- 2 ► Save.

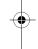

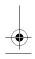

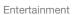

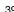

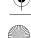

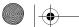

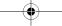

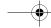

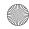

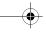

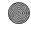

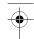

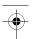

#### To set the vibrating alert

 From standby select Menu ➤ Settings ▶ the Sounds & alerts tab ▶ Vibrating alert and select an option.

#### Sounds and alerts options

From standby select Menu ▶ Settings ▶ the Sounds & alerts tab, you can also set:

- · Message alert select how to be notified of an incoming message.
- Key sound select what sound to hear when you press the keys.

## Connectivity

## **Using Internet**

Use Internet to access online services such as news and banking and to search and browse the Web.

#### To start browsing

• From standby select Menu ▶ Monternet and select a service or Enter address to any Web page.

#### To view options

• From standby select Menu ► Monternet ► More.

#### To stop browsing

• ► More ► Exit browser.

For more information contact your network operator or go to www.sonyericsson.com/support.

#### To use Internet keypad shortcuts or access keys

- 1 When browsing, press and hold #=3) to select Shortcuts or Access keys.
- 2 If you select Shortcuts, you can press a key for a function as follows:

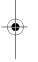

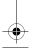

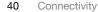

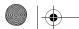

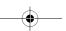

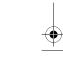

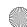

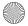

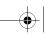

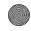

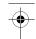

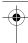

| Key           | Shortcut                                    |
|---------------|---------------------------------------------|
| 1             | Bookmarks                                   |
| 2             | Enter address                               |
| 3             | Not used                                    |
| 4             | History                                     |
| 5             | Refresh page                                |
| 6             | Forward                                     |
| 7             | Page up                                     |
| 8             | Not used                                    |
| 9             | Page down - one at the time                 |
| <b>★</b> a.A0 | Fullscreen or Landscape or<br>Normal screen |
| 0+            | Zoom                                        |
| #-3           | Shortcuts                                   |

## **RSS** reader

When browsing, you can receive frequently updated content, such as news headlines, as feeds using a Web site. You can browse to a Web page to add new feeds, if available. Really Simple Syndication (RSS) options are set using the RSS reader and shown in the Internet browser.

## To add new feeds for a Web page

When browsing ➤ More ➤ RSS feeds.

#### To create a new feed

- 1 From standby select Menu
  - ► Messaging ► RSS reader ► More
- ▶ New feed.
- 2 Enter the address and select Go to.

#### To set and use RSS reader options

- From standby select Menu ▶ Messaging ▶ RSS reader ▶ More
  - and select an option.

#### Synchronizing

Synchronize phone contacts. appointments, tasks and notes using Bluetooth™ wireless technology, Internet services or the USB cable included with the phone.

Synchronization with a computer Install synchronization software for your computer found in the Sony Ericsson PC Suite on the CD, included with the phone. The software includes help information. You can also go to www.sonyericsson.com/ support to download the software or the Synchronizing with a computer Getting started guide.

#### Remote synchronization using Internet

Synchronize online using an Internet service.

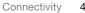

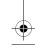

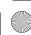

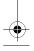

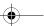

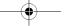

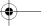

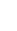

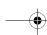

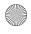

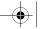

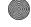

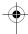

#### Before you start

- · Register a synchronization account online.
- Enter remote synchronization settings.

#### To enter remote synchronization settings

- 1 From standby select Menu ▶ Organizer ▶ Synchronization ▶ Yes to create a new account for the first time or New account ▶ Add to add another new account.
- 2 Enter a name for the new account ▶ Continue.
- 3 Enter the following:
  - Server address server URL.
  - Username account username.
- Password account password.
- Connection select an Internet
- Applications mark applications to synchronize.
- App. settings select an application and enter a database name, and if required, username and password.
- Sync. interval set how often to synchronize.
- Remote initiation select to always accept, never accept or always ask when starting synchronization from a service.

- · Remote security insert a server ID and a server password.
- 4 ▶ Save to save your new account.

#### To start remote synchronization

From standby select Menu ▶ Organizer ▶ Synchronization and select an account ▶ Start.

## Bluetooth™ wireless technology

The Bluetooth™ function makes wireless connection to other Bluetooth devices possible.

We recommend a range within 10 metres (33 feet), with no solid objects in between, for Bluetooth communication.

### Before you start

- Turn on the Bluetooth function to communicate with other devices.
- · Pair Bluetooth devices with your phone to communicate with.
- Please check if local laws or regulations restrict the use of Bluetooth wireless technology. If Bluetooth wireless technology is not allowed, you must ensure that the Bluetooth function is turned off.

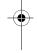

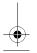

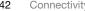

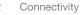

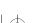

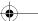

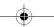

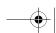

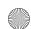

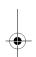

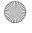

## To turn the Bluetooth function on

• From standby select Menu ▶ Settings ▶ the Connectivity tab ▶ Bluetooth ► Turn on.

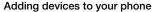

Enter a passcode to set up a secure link between your phone and the device. Enter the same passcode on the device when prompted. A device with no user interface, such as a handsfree, will have a predefined passcode. See the device User guide for more information.

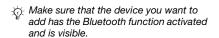

#### To add a device to your phone

- 1 From standby select Menu ▶ Settings ▶ the Connectivity tab ▶ Bluetooth ▶ My devices ▶ New device to search
- for available devices. Make sure the other device is visible.
- 2 Select a device from the list.
- 3 Enter a passcode, if required.

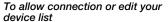

- 1 From standby select Menu ▶ Settings ▶ the Connectivity tab ▶ Bluetooth ▶ My devices and select a device from the list.
- 2 ▶ More to view a list of options.

#### To add a Bluetooth handsfree

- 1 From standby select Menu ▶ Settings ▶ the Connectivity tab ▶ Bluetooth ▶ Handsfree.
- 2 ▶ Yes if you are adding a Bluetooth handsfree for the first time or ▶ My handsfree ▶ New handsfree ▶ Add if you are adding another Bluetooth handsfree. Ensure that your handsfree is in the correct mode. See the device User guide for more information.

#### Phone name

Enter a name for your phone to be shown as when other devices find it.

#### To enter a phone name

- From standby select Menu ▶ Settings ▶ the Connectivity tab ▶ Bluetooth
  - ▶ Phone name.

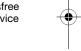

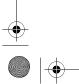

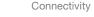

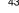

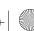

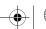

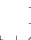

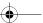

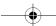

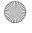

## Visibility

Choose to make your phone visible to other Bluetooth devices or not. If your phone is set to hide, only devices in Menu ▶ Settings ▶ the Connectivity tab ▶ Bluetooth ▶ My devices are able to find your phone using Bluetooth wireless technology.

#### To show or hide your phone

From standby select Menu ➤ Settings
 the Connectivity tab ➤ Bluetooth
 Visibility ➤ Show phone or Hide phone.

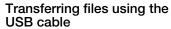

Connect your phone to a computer, using the USB cable. To transfer files use File transfer mode or to synchronize data use Phone mode.

#### File transfer

Drag and drop files between your memory card and computer in Microsoft Windows Explorer.

Use Sony Disc2Phone (music transfer) or Adobe™ Photoshop™ Album Starter Edition (picture transfer/ storage). These applications are found on the CD that come with the phone or

at www.sonyericsson.com/support, and can only be used with file transfer mode.

Only use the USB cable that comes with the phone, and connect the USB cable directly to your computer. Do not remove the USB cable from the phone or computer during file transfer as this may corrupt the memory card.

#### To use file transfer mode

1 Connect the USB cable to the phone and the computer.

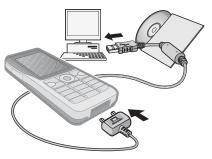

2 Phone: Select File transfer or from standby select Menu ▶ Settings ▶ the Connectivity tab ▶ USB ▶ USB connection ▶ File transfer.

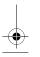

44 Connectivity

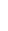

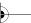

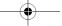

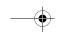

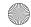

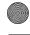

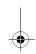

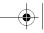

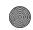

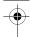

- 3 Wait until your memory card appears as an external disk in Windows Explorer. You can use:
  - Windows Explorer to drag and drop files between your memory card and computer.
  - Sony Disc2Phone to transfer music to your memory card.
  - Adobe™ Photoshop™ Album Starter Edition, to transfer and organize your pictures on your computer.

#### To disconnect the USB cable safely

- 1 When using file transfer mode, rightclick the removable disk icon in Windows Explorer and select Eject.
- 2 Remove the USB cable from your phone.

#### Phone mode

Synchronize contacts and calendar, transfer files, use the phone as a modem and more from your computer. Applications supported in phone mode include: Synchronization, File manager and Mobile Networking Wizard. For other applications, use the file transfer mode.

You need to install and use Sony Ericsson PC Suite, included on the CD that came with the phone or found at www.sonyericsson.com/ support.

Your computer needs to have one of the following operating systems to be able to use this feature: Windows 2000 with SP3/SP4, Windows XP (Pro and Home) with SP1/SP2. USB drivers are installed automatically

## with the PC Suite software.

To use phone mode

- 1 Computer: Install the Sony Ericsson PC Suite from the CD that came with your phone.
- 2 Computer: Start PC Suite from Start/ Programs/Sonv Ericsson/PC Suite.
- 3 Connect the USB cable to the phone and the computer.
- 4 Phone: Select Phone mode or from standby select Menu ▶ Settings ▶ the Connectivity tab ► USB ► USB connection ▶ Phone mode.
- 5 Computer: Wait while Windows installs the required drivers.
- 6 Computer: When PC Suite has found your phone you are notified. All applications that you can use with your connected phone are found in the Sony Ericsson PC Suite.

Connectivity

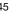

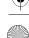

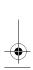

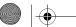

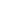

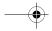

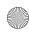

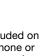

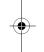

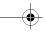

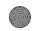

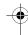

#### Update service

Always keep your phone updated with the latest software to improve performance. You do not lose personal or phone information, for example messages or settings during an update.

There are two ways to update your phone:

- Over the air using your phone.
- Using the provided USB cable and an Internet-connected computer.

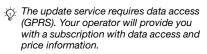

#### To use Update service over the air

- 1 From standby select Menu ▶ Settings ▶ the General tab ▶ Update service.
- 2 ▶ Search for update to search for the latest available software.
- 3 Start the update process by following the installation instructions, or ▶ Software version to show the current software in your phone, or ▶ Reminder to set when to search for new software.

#### To use Update service using a computer

- 1 Go to www.sonyericsson.com/support.
- 2 Select a region and country.
- 3 Enter the product name.
- 4 Select Sony Ericsson Update Service and follow the instructions.

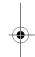

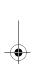

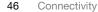

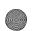

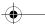

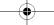

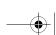

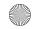

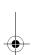

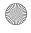

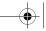

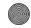

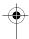

#### More features

#### **Alarms**

Set an alarm for a specific time or specific days to recur on.

#### To use alarms

- 1 From standby select Menu ▶ Organizer ▶ Alarms and select an alarm to set ▶ Edit.
- 2 Time: ▶ Edit and set a time ▶ OK. Select more options, if required:
  - . Recurrent: ► Edit and set a day or days ► Mark ► Done.
  - . Alarm signal: ▶ Edit and select a sound.
  - Press to edit text, pictures and the silent mode for alarms.
- 3 ▶ Save.

#### To turn an alarm signal off when it sounds

· Press any key. If you do not want to repeat the alarm ▶ Turn off.

#### To cancel an alarm

• From standby select Menu ▶ Organizer ▶ Alarms and select an alarm, ▶ Turn off.

#### Calendar

You can use the calendar to keep track of important meetings. The calendar can be synchronized with a computer calendar or with a calendar on the Web + 41 Synchronizing.

#### **Appointments**

Add new appointments or use existing appointments as templates.

#### To add a new appointment

- 1 From standby select Menu
  - ► Organizer ► Calendar and select a date ▶ Select ▶ New appointm. ▶ Add.
- 2 Select from the following options and confirm each entry, if required:
  - · General tab subject, start time, duration, reminder, start date.
  - Details tab location, description, all day, recurrence.
- 3 ▶ Save.

#### To view an appointment

- 1 From standby select Menu
- ▶ Organizer ▶ Calendar and select a day (appointment days marked in bold).
- 2 Select an appointment ▶ View.

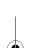

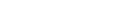

More features

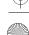

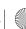

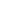

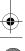

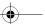

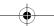

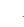

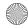

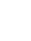

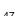

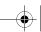

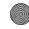

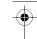

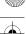

#### To view a calendar week

- From standby select Menu
- ▶ Organizer ▶ Calendar ▶ More
- ▶ View week.

#### To set when reminders should sound

- 1 From standby select Menu
  - ▶ Organizer ► Calendar ► More
     ▶ Advanced ► Reminders.
- 2 ► Always for a reminder to sound even when the phone is turned off or set to silent. When the reminder sounds ▶ Yes to read the appointment or ▶ No to turn off the reminder. A reminder option set in the calendar affects

## a reminder option set in tasks. Navigating in your calendar

Press 🜓 , 📑 , 🗋 and 🖵 to move between days or weeks. In the monthly and weekly views, you can also use the keypad as follows.

- © Today's date
- 1 Back a week
- Next week
- 4 Back a month 6 Next month Back a year
  - Next year

## Calendar settings

From standby select Menu

- ▶ Organizer ▶ Calendar ▶ More to select an option:
- View week view the week's appointments.
- New appointm. add a new appointment.
- · Change date go to another date in the calendar.
- · Advanced find an appointment, set reminders or select a start day for the week.
- · Delete delete old or all appointments.
- · Help for more information.
- If Chinese is selected as the phone language, an additional option apperars, Lunar calendar.

### **Exchanging appointments**

Exchange appointments using a transfer method. You can also synchronize appointments with a computer > 41 Synchronizing.

#### To send an appointment

Select an appointment in the list for a certain day ► More ► Send and select a transfer method.

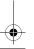

More features

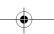

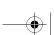

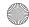

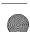

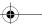

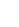

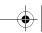

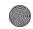

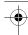

## Important information

#### Sony Ericsson Consumer Web site

On www.sonyericsson.com/cn there is a support section where help and tips are only a few clicks away. Here you find the latest computer software updates and tips on how to use your product more efficiently.

## Guidelines for Safe and **Efficient Use**

Please read this information before using your mobile phone. These instructions are intended for your safety. Please follow these guidelines. If the product has been subject to any of the conditions listed bellow or you have any doubt as to its proper function make sure to have the product checked by certified service partner before charging or using it. Failure to do so might lead to risk for product malfunction or even a potential hazard to your

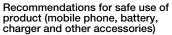

- Always treat your product with care and keep it in a clean and dust-free place. Warning! May explode if disposed of in fire.
- Do not expose your product to liquid or moisture or
- humidity.
- Do not expose your product to extreme high or low temperatures. Do not expose the battery to temperatures above +60°C (+140°F).

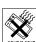

- Do not expose your product to open flames or lit tobacco products.
- Do not drop, throw or try to bend your product.
- Do not paint your product.
- Do not attempt to disassemble or modify your product. Only Sony Ericsson authorised personnel should perform service.
- Do not use your product near medical equipment or in hospitals without requesting permission from your treating physician or authorized medical staff.
- Do not use your product when in, or around aircraft, or areas showing the sign "turn off two-way
- Do not use your product in an area where a potentially explosive atmosphere exists, for example, at a petrol station, oil depot or chemical
- Do not place your product or install wireless equipment in the area above an air bag in your car.
- Caution: Cracked or broken displays may create sharp edges or splinters that could be harmful upon

#### **CHILDREN**

KEEP OUT OF CHILDREN'S REACH. DO NOT ALLOW CHILDREN TO PLAY WITH YOUR MOBILE PHONE OR ITS ACCESSORIES. THEY COULD HURT THEMSELVES OR OTHERS, OR COULD ACCIDENTALLY DAMAGE THE MOBILE PHONE OR ACCESSORY. YOUR MOBILE PHONE OR ITS ACCESSORY MAY CONTAIN SMALL PARTS THAT COULD BE DETACHED AND CREATE A CHOKING HAZARD.

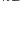

Important information

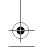

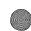

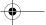

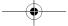

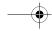

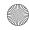

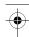

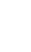

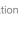

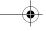

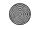

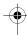

#### Power supply (Charger)

Connect the AC power adapter only to designated power sources as marked on the product. Make sure the cord is positioned so that it will not be subjected to damage or stress. To reduce risk of electric shock, unplug the unit from any power source before attempting to clean it. The AC power adapter must not be used outdoors or in damp areas. Never alter the cord or plug. If the plug will not fit into the outlet, have a proper outlet installed by a qualified electrician.

Use only Sony Ericsson branded original chargers intended for use with your mobile phone. Other chargers may not be designed to the same safety and performance standards.

#### **Battery**

We recommend that you fully charge the battery before you use your mobile phone for the first time. A new battery or one that has not been used for a long time could have reduced capacity the first few times it is used. The battery should only be charged in temperatures between +5°C (+41°F) and +45°C (+113°F).

Use only Sony Ericsson branded original batteries intended for use with your mobile phone. Using other batteries and chargers could be dangerous Talk and standby times depend on several different conditions such as signal strength, operating temperature, application usage patterns, features selected and voice or data transmissions when the mobile phone is being used. Under normal conditions, the stand-by time for this battery is up to 395 hours.

Turn off your mobile phone before removing the battery. Do not put the battery into your mouth. Battery electrolytes may be toxic if swallowed. Do not let the metal contacts on the battery touch another metal object. Doing this could short-circuit and damage the battery. Use the battery for the intended purpose only.

#### Personal medical devices

Mobile phones may affect the operation of cardiac pacemakers and other implanted equipment. Please avoid placing the mobile phone over the pacemaker, e.g. in your breast pocket. When using the mobile phone, use it at the ear opposite side of the body to the pacemaker. If a minimum distance of 15 cm (6 inches) is kept between the mobile phone and the pacemaker, the risk of interference is limited. If you have any reason to suspect that interference is taking place, immediately turn off your mobile phone. Contact your cardiologist for more information.

For other medical devices, please consult your physician and the manufacturer of the device.

#### Driving

Please check if local laws and regulations restrict the use of mobile phones while driving or require drivers to use handsfree solutions. We recommend that you use only Sony Ericsson handsfree solutions intended for use with your product. Please note that because of possible interference

to electronic equipment, some vehicle manufacturers forbid the use of mobile phones in their vehicles unless a handsfree kit with an external antenna supports the installation.

Always give full attention to driving and pull off the road and park before making or answering a call if driving conditions so require.

#### **Emergency calls**

Mobile phones operate using radio signals, which cannot guarantee connection in all conditions. You should therefore never rely solely upon any mobile phone for essential communications (e.g. medical emergencies).

Emergency calls may not be possible in all areas, on all cellular networks, or when certain network services and/or mobile phone features are in use. Check with your local service provider.

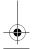

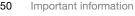

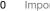

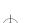

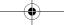

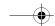

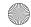

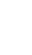

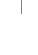

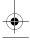

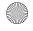

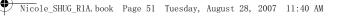

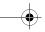

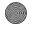

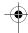

#### Antenna

This phone contains a built in antenna. Use of antenna devices not marketed by Sony Ericsson specifically for this model could damage your mobile phone, reduce performance, and produce SAR levels above the established limits (see below).

#### Efficient use

Hold your mobile phone as you would any other phone. Do not cover the top of the phone when in use, as this affects call quality and may cause the phone to operate at a higher power level than needed, thus shortening talk and standby times.

# Radio frequency (RF) exposure and SAR

Your mobile phone is a low-power radio transmitter and receiver. When it is turned on, it emits low levels of radio frequency energy (also known as radio waves or radio frequency fields). Governments around the world have adopted comprehensive international safety guidelines, developed by scientific organizations, e.g. ICNIRP (International Commission on Non-Ionizing Radiation Protection) and IEEE (The Institute of Electrical and Electronics Engineers Inc.), through periodic and thorough evaluation of scientific studies. These guidelines establish permitted levels of radio wave exposure for the general population. The levels include a safety margin designed to assure the safety of all persons, regardless of age and health, and to account for any variations in measurements.

Specific Absorption Rate (SAR) is the unit of measurement for the amount of radio frequency energy absorbed by the body when using a mobile phone. The SAR value is determined at the highest certified power level in laboratory conditions, but the actual SAR level of the mobile phone while operating can be well below this value. This is because the mobile phone is designed to use the minimum power required to reach the network. Variations in SAR below the radio frequency exposure guidelines do not mean that there are variations in safety. While there may be differences in SAR levels among mobile phones, all Sony Ericsson mobile phone models are designed to meet radio frequency exposure guidelines Before a phone model is available for sale to the public, it must be tested and certified to the FCC that it does not exceed the limit established by the government-adopted requirement for safe exposure. The tests are performed in positions and locations (that is, at the ear and worn on the body) as required by the FCC for each model. For body worn operation, this phone has been tested and meets FCC RF exposure guidelines when the handset is positioned a minimum of 15 mm from the body without any metal parts in the vicinity of the phone or when used with the original Sony Ericsson body worn accessory intended for this phone. Use of other accessories may not ensure compliance with FCC RF exposure guidelines. A separate leaflet with SAR information for this mobile phone model is included with the material that comes with this mobile phone. This information can also be found, together with more information on radio frequency exposure and SAR, on: www.sonyericsson.com/cn.

Important information

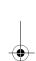

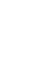

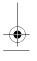

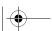

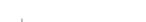

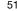

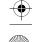

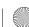

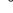

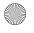

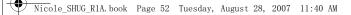

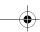

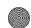

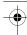

# Disposal of old electrical & electronic equipment

This symbol indicates that all electrical and electronic equipment included shall not be treated as household waste. Instead it shall be left at the appropriate collection point for the recycling of electrical and electronic equipment. By ensuring this product is disposed of correctly, you will help prevent potential negative consequences for the environment and human health, which could otherwise be caused by inappropriate waste handling of this product. The recycling of materials will help to conserve natural resources. For more detailed information about recycling of this product, please contact your local city office or your household waste disposal service.

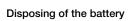

Please check local regulations for disposal of batteries or call your local Sony Ericsson Call Center for information

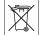

The battery should never be placed in municipal waste. Use a battery disposal facility if available.

## **Declaration of substances**

When this product is operated under the conditions in the product manual, the environmental protection period (EPUP) is 20 years.

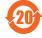

(Note: The environmental protection period (EPUP) of battery is 5 years.  $\bigodot$ 

|                                       | Toxic or hazardous substances |                     |                     |                                       |       |                                                            |  |
|---------------------------------------|-------------------------------|---------------------|---------------------|---------------------------------------|-------|------------------------------------------------------------|--|
| Part<br>Name                          | d                             | Mer<br>cury<br>(Hg) | Cad<br>mium<br>(Cd) | Hexa<br>valent<br>chromiu<br>m (Cr6+) | ۱۵. ۱ | Polybro<br>minate<br>d<br>diphen<br>yl<br>ethers<br>(PBDE) |  |
| Phone                                 | Х                             | 0                   | 0                   | 0                                     | 0     | 0                                                          |  |
| Battery                               | Х                             | 0                   | 0                   | 0                                     | 0     | 0                                                          |  |
| Access<br>ories<br>and<br>charge<br>r | х                             | 0                   | 0                   | 0                                     | 0     | 0                                                          |  |

O: Indicates that this toxic or hazardous substance contained in all of the homogeneous materials for this part is below the limit requirement in SJ/T 11363-2006.

I is below the limit requirement in SJ/i 11363-2006. X: Indicates that this toxic or hazardous substance contained in at least one of the homogeneous materials used for this part is above the limit requirement in SJ/T 11363-2006. (Currently there are no alternative technologies available)

## Memory card

Your product is equipped with a memory card reader. Check memory card compatibility before purchase or use. Memory cards are generally formatted prior to shipping. To reformat the memory card, use a compatible device. Do not use the standard operating system format when formatting the memory card on a PC. For details, refer to the operating instructions of the device or contact customer support.

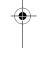

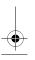

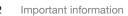

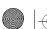

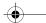

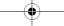

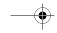

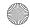

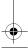

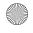

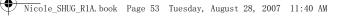

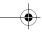

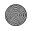

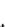

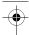

#### WARNING:

If your device requires an adapter for insertion into the handset or another device, do not insert the card directly without the required adapter:

#### Precautions on Memory Card Use

- Do not expose the memory card to moisture.
- Do not touch terminal connections with your hand or any metal object.
- Do not strike, bend, or drop the memory card.
- Do not attempt to disassemble or modify the memory card.
- Do not use or store the memory card in humid or corrosive locations or in excessive heat such as a closed car in summer, in direct sunlight or near a heater, etc.
- Do not press or bend the end of the memory card adapter with excessive force.
- Do not let dirt, dust, or foreign objects get into the insert port of any memory card adapter.
- Check you have inserted the memory card correctly.
- Insert the memory card as far as it will go into any memory card adapter needed. The memory card may not operate properly unless fully inserted.
  We recommend that you make a backup copy of
- important data. We are not responsible for any loss or damage to content you store on the memory
- Recorded data may be damaged or lost when you remove the memory card or memory card adapter, turn off the power while formatting, reading or writing data, or use the memory card in locations subject to static electricity or high electrical field

## Protection of personal information

To safeguard your privacy and prevent information being accessible to a third party, you should erase all personal data before selling or disposing of the product. To delete personal data, perform a master reset. DELETION OF MATERIAL FROM THE PHONE MEMORY DOES NOT ENSURE THAT SAID INFORMATION CANNOT BE RECOVERED BY A SUBSEQUENT USER, SONY ERICSSON DOES NOT WARRANT AGAINST A SUBSEQUENT USER OF THE DEVICE ACCESSING YOUR INFORMATION AND DOES NOT ASSUME ANY RESPONSIBILITY FOR SUBSEQUENT DISCLOSURE OF SAID INFORMATION EVEN IF A MASTER RESET HAS BEEN PERFORMED. If you are concerned about such potential disclosure retain your device or secure its permanent destruction.

#### Accessories

Sony Ericsson recommends use of Sony Ericsson original accessories for safe and efficient use of its products. Use of third-party accessories may decrease performance or pose a risk to your health

## LOUDNESS WARNING:

Please adjust the audio volume cautiously when using third-party audio accessories to avoid volume levels that may be harmful to your hearing. Sony Ericsson does not test use of third-party audio accessories with this mobile phone. Sony Ericsson recommends using only Sony Ericsson original audio accessories

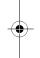

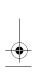

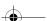

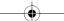

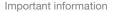

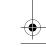

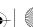

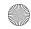

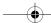

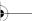

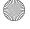

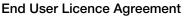

This wireless device, including without limitationany media delivered with the device, ("Device")contains software owned by Sony Ericsson Mobile Communications AB and its affiliated companies ("Sony Ericsson") and its third party suppliers and licensors ("Software").

As user of this Device, Sony Ericsson grants you a non-exclusive, non-transferable, non-assignable license to use the Software solely in conjunction with the Device on which it is installed. Nothing herein shall be construed as a sale of the Software to a user of this Device.

You shall not reproduce, modify, distribute, reverse engineer, decompile, otherwise alter or use any other means to discover the source code of the Software or any component of the Software. For avoidance of doubt, you are at all times entitled to transfer all rights and obligations to the Software to a third party, solely together with the Device with which you received the Software, provided always that such third party agrees in writing to be bound by these rules.

You are granted this license for a term of the useful life of this Device. You can terminate this license by transferring all your rights to the Device on which you have received the Software to a third party in writing. If you fail to comply with any of the terms and conditions set out in this license, it will terminate with immediate effect.

Sony Ericsson and its third party suppliers and licensors are the sole and exclusive owner of and retain all rights, title and interest in and to the Software. Sony Ericsson, and, to the extent that the Software contains material or code of a third party, such third party, shall be entitled third party beneficiaries of these terms.

The validity, construction and performance of this license shall be governed by the laws of Sweden. The foregoing shall apply to the full extent permitted by, when applicable, statutory consumer rights.

## **Limited Warranty**

Communications AB, SE-221 88 Lund, Sweden, (Sony Ericsson) or its local affiliated company provides this Limited Warranty for your mobile phone and original accessory delivered with your mobile phone (hereinafter referred to as "Product"). Should your Product need warranty service, please return it to the dealer from whom it was purchased, or contact your local Sony Ericsson Call Center (national rates may apply) or visit www.sonyericsson.com/cn to get further information

#### WHAT WE WILL DO

If, during the warranty period, this Product fails to operate under normal use and service, due to defects in design, materials or workmanship, Sony Ericsson authorised distributors or service partners, in the country/region\* where you purchased the Product, will, at their option, either repair or replace the Product in accordance with the terms and conditions stipulated herein.

Sony Ericsson and its service partners reserve the right to charge a handling fee if a returned Product is found not to be under warranty according to the

Please note that some of your personal settings, downloads or other information may be lost when your Sony Ericsson Product is repaired or replaced. At present Sony Ericsson may be prevented by applicable law, other regulation or technical restrictions from making a backup copy of certain downloads. Sony Ericsson does not take any responsibility for any lost information of any kind and will not reimburse you for any such loss. You should always make backup copies of all the information stored on your Sony Ericsson Product such as downloads, calendar and contacts before handing in your Sony Ericsson Product for repair or replacement.

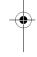

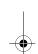

Important information

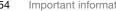

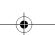

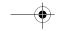

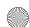

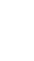

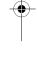

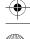

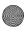

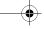

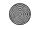

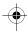

#### **CONDITIONS**

- The warranty is valid only if the original proof of purchase issued to the original purchaser by a Sony Ericsson authorised dealer, specifying the date of purchase and serial number\*\*, for this Product, is presented with the Product to be repaired or replaced. Sony Ericsson reserves the right to refuse warranty service if this information has been removed or changed after the original purchase of the Product from the dealer.
- If Sony Ericsson repairs or replaces the Product, the repaired or replaced Product shall be warranted for the remaining time of the original warranty period or for thirty (30) days from the date of repair, whichever is longer. Repair or replacement may involve the use of functionally equivalent reconditioned units. Replaced parts or components
- will become the property of Sony Ericsson. This warranty does not cover any failure of the Product due to normal wear and tear, or due to misuse, including but not limited to use in other than the normal and customary manner, in accordance with the Sony Ericsson instructions for use and maintenance of the Product. Nor does this warranty cover any failure of the Product due to accident, software or hardware modification or adjustment, acts of God or damage resulting from

A rechargeable battery can be charged and discharged hundreds of times. However, it will eventually wear out - this is not a defect. When the talk-time or standby time is noticeably shorter, it is time to replace your battery. Sony Ericsson recommends that you use only batteries and chargers approved by Sony Ericsson.

Minor variations in display brightness and color may occur between phones. There may be tiny bright or dark dots on the display. These are called defective pixels and occur when individual dots have malfunctioned and can not be adjusted. Two defective pixels are deemed acceptable.

- Minor variations in the appearance of the camera image may occur between phones. This is not uncommon in digital cameras and does not mean that the camera is defective in any way.
- Since the cellular system on which the Product is to operate is provided by a carrier independent from Sony Ericsson, Sony Ericsson will not be responsible for the operation, availability, coverage, services or range of that system.
- This warranty does not cover Product failures caused by installations, modifications, or repair or opening of the Product performed by a non-Sony Ericsson authorised person.
- The warranty does not cover Product failures which have been caused by use of accessories or other peripheral devices which are not Sony Ericsson branded original accessories intended for use with the Product
- Tampering with any of the seals on the Product will void the warranty.
  THERE ARE NO EXPRESS WARRANTIES
- WHETHER WRITTEN OR ORAL, OTHER THAN THIS PRINTED LIMITED WARRANTY. ALL IMPLIED WARRANTIES, INCLUDING WITHOUT LIMITATION THE IMPLIED WARRANTIES OF MERCHANTABILITY OR FITNESS FOR A PARTICULAR PURPOSE, ARE LIMITED TO THE DURATION OF THIS LIMITED WARRANTY. IN NO EVENT SHALL SONY ERICSSON OR ITS LICENSORS BE LIABLE FOR INCIDENTAL OR CONSEQUENTIAL DAMAGES OF ANY NATURE WHATSOEVER, INCLUDING BUT NOT LIMITED TO LOST PROFITS OR COMMERCIAL LOSS; TO THE FULL EXTENT THOSE DAMAGES CAN BE DISCLAIMED BY LAW. Some countries/states/regions do not allow the exclusion or limitation of incidental or consequential damages, or limitation of the duration of implied warranties, so the preceding limitations or exclusions may not apply to you.

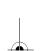

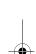

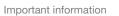

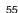

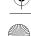

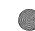

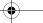

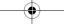

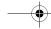

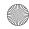

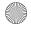

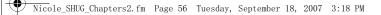

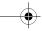

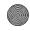

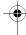

The warranty provided does not affect the consumer's statutory rights under applicable legislation in force, nor the consumer's rights against the dealer arising from their sales / purchase

\* In some countries/regions additional information is requested. If so, this is clearly shown on the valid proof of purchase.

### **FCC Statement**

This device complies with Part 15 of the FCC rules. Operation is subject to the following two conditions: (1) This device may not cause

harmful interference, and

(2) This device must accept any interference received, including interference that may cause undesired operation.

#### **Declaration of Conformity** for K530c

We, Sony Ericsson Mobile Communications AB of Nya Vattentornet

SE-221 88 Lund, Sweden

declare under our sole responsibility that our

#### Sony Ericsson type AAB-1022131-BV

and in combination with our accessories, to which this declaration relates is in conformity with the appropriate standards EN 301 511: V9.0.2, EN 300 328: V1.7.1, EN 301 489-7: V1.3.1, EN 301 489-17: V1.2.1, and EN 60 950-1: 2006, following the provisions of, Radio Equipment and

Telecommunication Terminal Equipment Directive 1999/5/EC .

Lund, Sep 2007

**CE** 0682

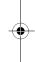

Shoji Nemoto,

Head of Product Business Group GSM/UMTS

We fulfil the requirements of the R&TTE Directive (1999/5/EC).

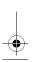

Important information

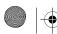

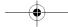

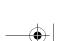

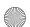

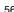

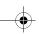

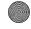

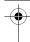

# Index

| A                                | groups of        |
|----------------------------------|------------------|
| activity menu7                   | synchronizing    |
| alarms 47                        | , ,              |
| appointments47                   | E                |
| automatic redialling22           | email            |
|                                  | entering letters |
| В                                |                  |
| battery                          | F                |
| inserting and charging4          | file manager     |
| use and care50                   | 0                |
| Bluetooth wireless technology 42 | G                |
| business cards29                 | groups           |
| buttons13                        | н                |
|                                  | handsfree        |
| C                                | Bluetooth        |
| calendar 47–48                   | help             |
| call list27                      | ПСГР             |
| caller-specific ringtones27      | K                |
| calls                            | keypad lock      |
| answering and rejecting22        | keys             |
| emergency23                      | • •              |
| international22                  | М                |
| making and receiving             | memory card      |
| missed                           | memory status    |
| camera                           | menus            |
| contacts                         | messages         |
| adding phone contacts24          | email            |
| default contacts23               | picture          |
|                                  |                  |
|                                  |                  |

| groups of2<br>synchronizing4                                                                                                    |         |
|----------------------------------------------------------------------------------------------------|---------|
| E<br>email3<br>entering letters1                                                                                                    |         |
| F<br>file manager2                                                                                                    | 0       |
| <b>G</b><br>groups2                                                                                                    | 8       |
| H handsfree                                                                                                    | 3       |
| <b>K</b><br>keypad lock1<br>keys1                                                                                                    |         |
| M         memory card       5         memory status       2         menus       1         messages       email       3         picture       3 | 20<br>3 |
|                                                                                                    |         |

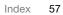

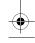

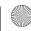

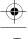

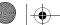

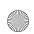

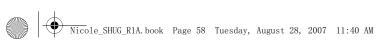

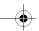

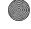

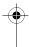

| text 29                | SMS See text messages29                        |
|------------------------|------------------------------------------------|
| microphone22           | SOS See emergency numbers23                    |
| My friends 33          | standby6                                       |
|                        | synchronizing41-42                             |
| N                      |                                                |
| navigating menus       | <u>T</u>                                       |
| networks               | T9™ Text Input15                               |
| P                      | TrackID™37                                     |
| phone overview9        | transfer method                                |
| picture sizes35        | Bluetooth wireless technology42                |
| pictures               | USB44                                          |
| Pinyin input19         | transferring                                   |
| PlayNow™39             | camera pictures36                              |
|                        | files                                          |
| R                      | turning on/off Bluetooth wireless technology43 |
| ringtones              | Bluetooth wheless technology43                 |
| RSS reader 41          | U                                              |
| S                      | update service46                               |
| safety guidelines49    | USB cable44                                    |
| sending                |                                                |
| appointments and tasks | V                                              |
| business cards         | video player37                                 |
| pictures               | voice control28                                |
| settings               | volume                                         |
| email                  | ear speaker22                                  |
| setup wizard 6         | ringtone39                                     |
| SIM card               | Z                                              |
| contact numbers24      | zoom                                           |
| copying to/from27      | camera35                                       |
|                        |                                                |
| 58 Index               |                                                |

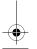

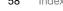

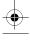

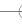

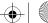

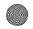